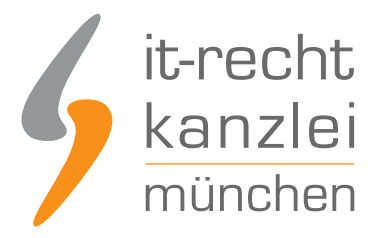

veröffentlicht von Rechtsanwalt **Max-Lion Keller**, LL.M. (IT-Recht)

# Kundenbewertungen für WooCommerce: Das ShopVote Plugin vereinfacht Sammeln und **Darstellen**

**Betreiber von WooCommerce Shops können mit dem neuen ShopVote-Plugin jetzt einfach, automatisiert, datenschutzkonform und rechtssicher Kundenbewertungen sammeln und diese anschließend in ihrem WooCommerce-Shop inklusive Bewertungssternen und der Bewertungsnote anzeigen lassen.**

#### Plugin-Beschreibung

Mit diesem Plugin integrieren Sie die besten Funktionen des SHOPVOTE- Bewertungsportals ganz einfach in Ihren Shop. Die integrierte EasyReviews-Funktion sendet an Ihre Kunden automatisch und rechtssicher eine Bewertungsanfrage. Ihre Kunden können damit schnell und unkompliziert Ihr Unternehmen bewerten. Die RatingStars-Funktion sorgt einerseits für die optimale Präsentation Ihrer Bewertungen auf Ihrer Webseite und andererseits für die automatische Erzeugung der Bewertungssterne in den organischen Suchergebnissen bei Google.

#### Plugin-Kompatibilität

- WordPress ab Version 4.0.1

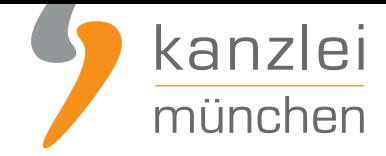

#### Voraussetzungen zur Nutzung des ShopVote Plugins für **WooCommerce**

- Ein aktiver Händler-Account bei ShopVote (falls dieser noch nicht vorhanden ist, kann er **hier kostenlos angelegt werden**)
- Verwendung der Funktion(en) **EasyReviews** und/oder **RatingStars** (für **Mandanten der IT-Recht Kanzlei ist die Nutzung dieser Premium-Funktionen kostenlos**)

#### Plugin-Installation (via Plugin Upload)

Melden Sie sich in Ihrem WordPress-Backend an und wählen Sie im Menü unter Plugins den Punkt Installieren aus.

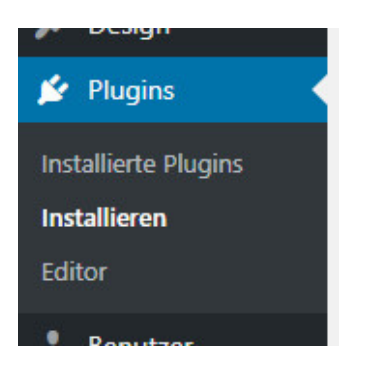

Klicken Sie auf den Button "Plugin hochladen" am oberen Bildschirmrand.

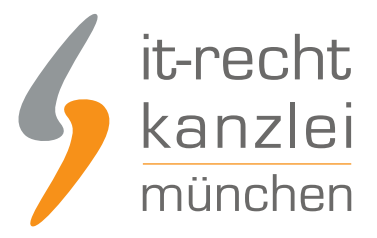

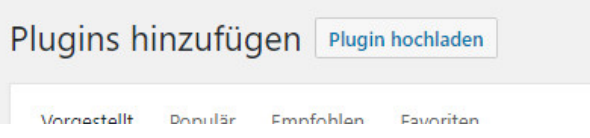

Wählen Sie das zuvor heruntergeladene Plugin als .zip-Datei aus und klicken Sie auf "Jetzt installieren".

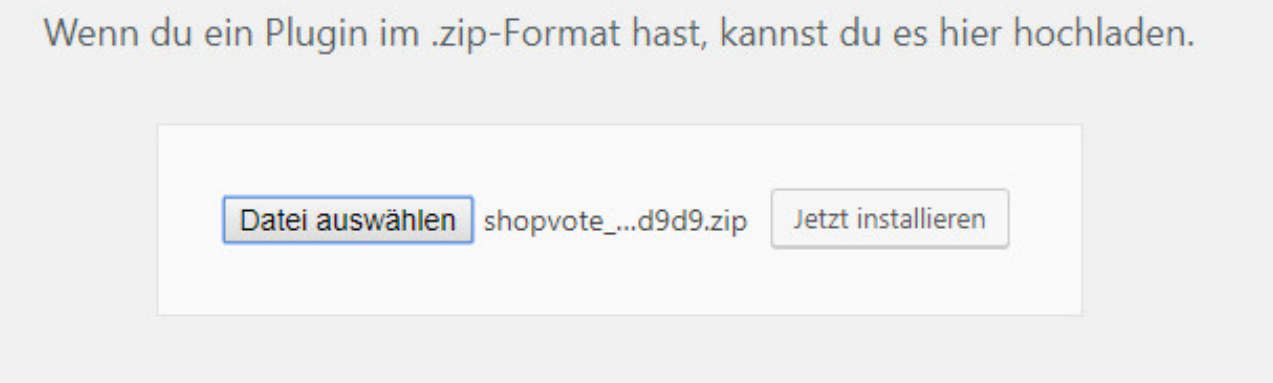

Im Anschluss aktivieren Sie das Plugin mit Klick auf den Button "Plugin aktivieren".

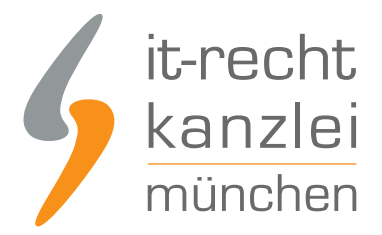

## Plugin-Installation aus Datei: shopvote\_woocommerce-v1

Entpacken des Pakets ...

Das Plugin wird installiert ...

Das Plugin wurde erfolgreich installiert.

Plugin aktivieren

Zurück zur Plugin-Installation

Aktivieren Sie die gewünschte Funktion (EasyReviews / RatingStars) im SHOPVOTE Händlerbereich. Hinweis: Kunden der IT-Recht Kanzlei stehen alle Premium-Funktionen von SHOPVOTE kostenlos zur Verfügung.

#### Konfiguration des EasyReviews-Addons

Für die Konfiguration des Plugins navigieren Sie bitte zu Ihren installierten Plugins und klicken Sie neben dem ShopVote-Plugin auf "Einstellungen".

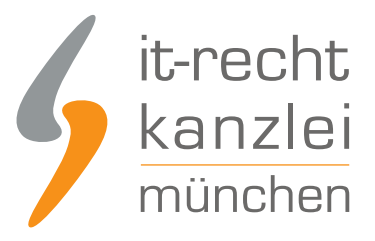

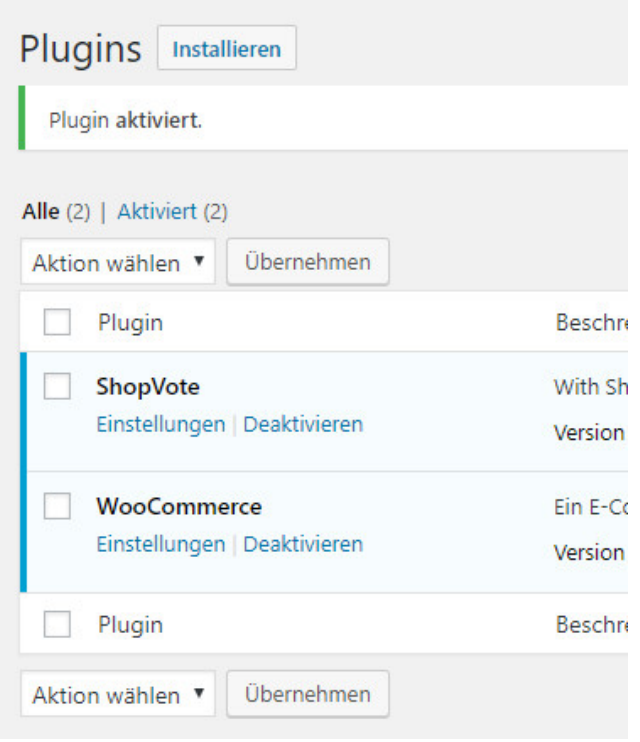

Zur Einbindung müssen Sie im Händlerbereich (https://www.shopvote.de/betreiber/betreiber-login.php unter "EasyReviews" -> "URL der Checkout-Seite") die Zieladresse der Bestellbestätigungsseite hinterlegen. Sofern Sie keine Sonderlösung haben, lautet die Adresse https://www.ihrshop.de/kasse/.

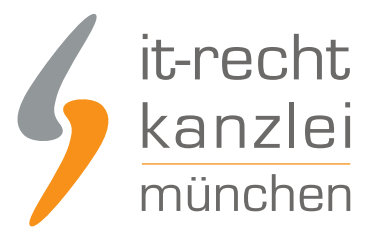

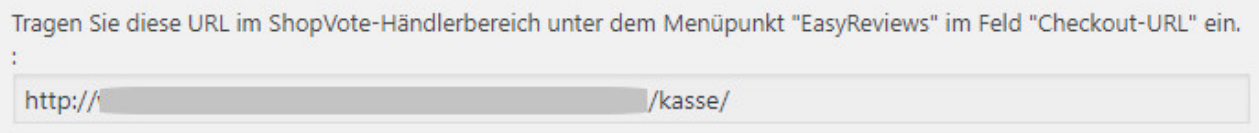

Kopieren Sie nun den JavaScript/HTML-Code aus dem Händlerbereich und fügen Sie diesen im Feld "EasyReviews Code" ein. Die Variablen "CUSTOMERMAIL" und "ORDNERNUMBER" werden vom Plugin automatisch mit den entsprechenden Daten ersetzt.

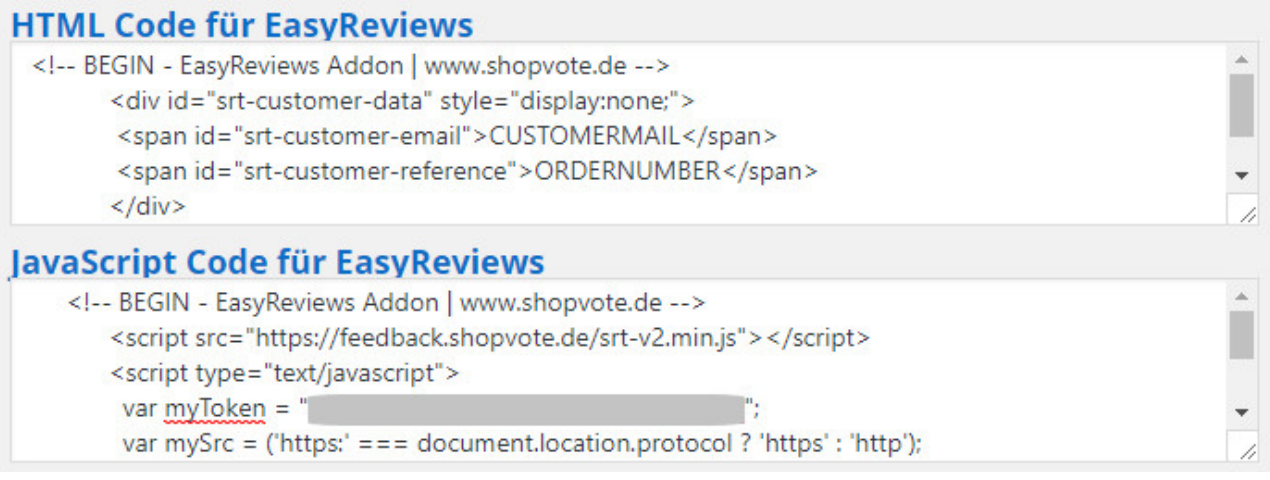

#### Konfiguration des RatingStars-Addons

Die Integration erfolgt ganz einfach über die Verwendung folgender ShopVote-Grafiken "AllVotes I + II" und "VoteBadge I - III". Die Grafiken finden Sie im Händerbereich von SHOPVOTE unter "Grafiken & Siegel" Haben Sie sich eine Grafik ausgewählt, lassen Sie sich den Code anzeigen. Kopieren Sie den Code in das Feld "RatingStars Code".

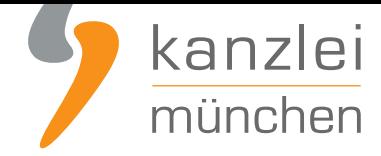

#### JavaScript Code für Ihr RatingStars-Widget

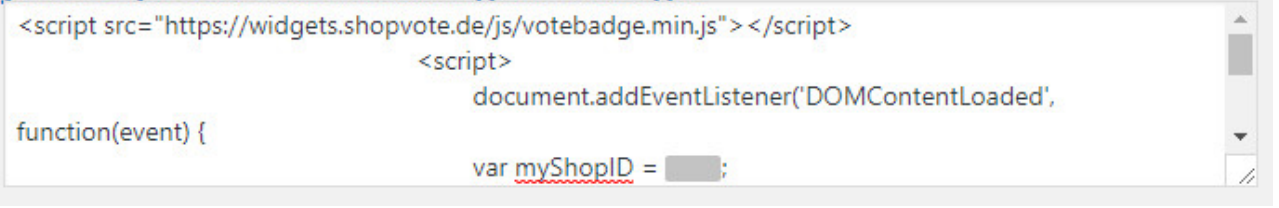

#### Konfiguration speichern

Nachdem Sie die Felder ausgefüllt haben, speichern Sie die Konfiguration und leeren sie danach, wenn vorhanden, den Shopcache, damit die Änderungen auch im Frontend angezeigt werden.

#### Wie profitieren Mandanten der IT-Recht Kanzlei von den Vorteilen des Bewertungssystems ShopVote?

Mandanten der IT-Recht Kanzlei profitieren wie folgt von den Vorteilen des Bewertungssystems ShopVote:

- unbegrenzter Zugriff auf alle Basis- & Premiumfunktionen für Shopbewertungen
- keinerlei Kosten (auch keine versteckten) und das dauerhaft!
- unlimitierte Anzahl von Shopbewertungen kostenfrei sammeln
- **Bewertungs-Sterne in Google AdWords?**
- **Bewertungs-Sterne bei Google Shopping?**
- **Ansprechende Bewertungsgrafiken (z.B. schwebendes Badget)**
- **[Vielfältige Darstellungs- & Intergrationsm](https://www.it-recht-kanzlei.de/google-sterne-bewertungen-suchergebnisse.html)öglichkeiten der Bewertungssterne**
- **AllVotes**[: ShopVote-Bewertungen & externe B](https://www.it-recht-kanzlei.de/google-sterne-bewertungen-suchergebnisse.html)ewertungen in einer Grafik
- **[Bedarfsgerechte, flexible Bewertungskriterien](http://www.it-recht-kanzlei.de/bewertungen-shopvote-darstellungsmoeglichkeiten.html)**
- **EasyReviews:** [Rechtssicher, vollautomatisch, Bewertungen sammeln](https://www.it-recht-kanzlei.de/bewertungen-shopvote-darstellungsmoeglichkeiten.html)
- **[ReviewT](https://www.it-recht-kanzlei.de/kundenbewertungen-sammeln-shopvote.html)ab**: Ihre Bewertungen auf Ihrer Facebook-Präsenz
- **[kostenfreie Importmöglichkeit für externe Kun](http://www.it-recht-kanzlei.de/flexible-bewertungskriterien-bewertungssystem-shopvote.html)denbewertungen in das ShoVote [Bewertungspr](https://www.it-recht-kanzlei.de/easyreviews-shopvote-automatisierte-bewertungsanfragen.html)ofil**
- [Zukünftige P](https://www.it-recht-kanzlei.de/reviewtab-kundenmeinungen-bewertungen-facebook.html)remium-Funktion für Shopbewertungen ebenfalls kostenfrei

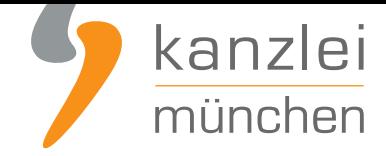

Die Freischaltung des Addons "EasyReviews" und allen weiteren Premium-Funktionen erfolgt dabei direkt im Händlerbereich von **ShopVote**.

Sie sind noch kein Mandant der IT-Recht Kanzlei? Gerne können Sie sich **hier über unseren AGB-Service informieren**.

### [Tipp: ShopVote k](https://www.it-recht-kanzlei.de/agb-starterpaket.php)ann jetzt auch Produktbewertungen

Mit dem Bewertungsportal ShopVote können neben Shopbewertungen nun auch **Produktbewertungen** gesammelt werden.

Veröffentlicht von: **RA Max-Lion Keller, LL.M. (IT-Recht) Rechtsanwalt**